2. **Authentifiez-vous** avec vous identifiants universitaires habituels.

4. **Téléchargez l'application Moodle** sur Google Play Store ou sur l'App Store 5. Paramétrez votre compte en renseignant votre site : [https://elearning.univ](https://elearning.univ-eiffel.fr/)[eiffel.fr/](https://elearning.univ-eiffel.fr/)

3. **Inscrivez-vous à l'espace de cours** en auto-inscription intitulé « Aux grandes femmes, l'Université reconnaissante » : cliquez sur le bouton « M'inscrire »

6. La connexion sur l'application se fera automatiquement puisque à ce stade, vous êtes déjà authentifié<sub>'</sub>e. Si ce n'est pas le cas, authentifiez-vous à nouveau. 7. Consultez l' espace « *Aux grandes femmes, l'Université reconnaissante* ».

1. **Scannez** ce QR Code :

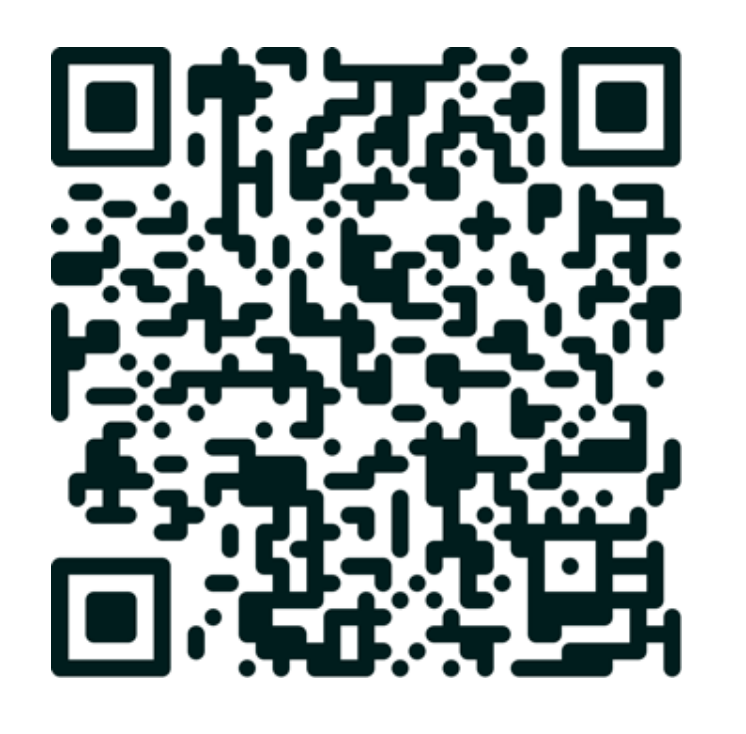

9. Vous serez invité·e à répondre à des questions afférentes à chacun des panneaux que vous allez rencontrer au fil de votre parcours.

10. Pour finir, laissez-vous guider par les instructions et pensez à revenir régulièrement visiter l' espace « *Aux grandes femmes, l'Université reconnaissante* ».

8. Pour scanner les codes QR présents sur les panneaux via l' application Moodle, utilisez le menu situé en bas à droite, puis utilisez la fonctionnalité « **Lire le code QR** ».

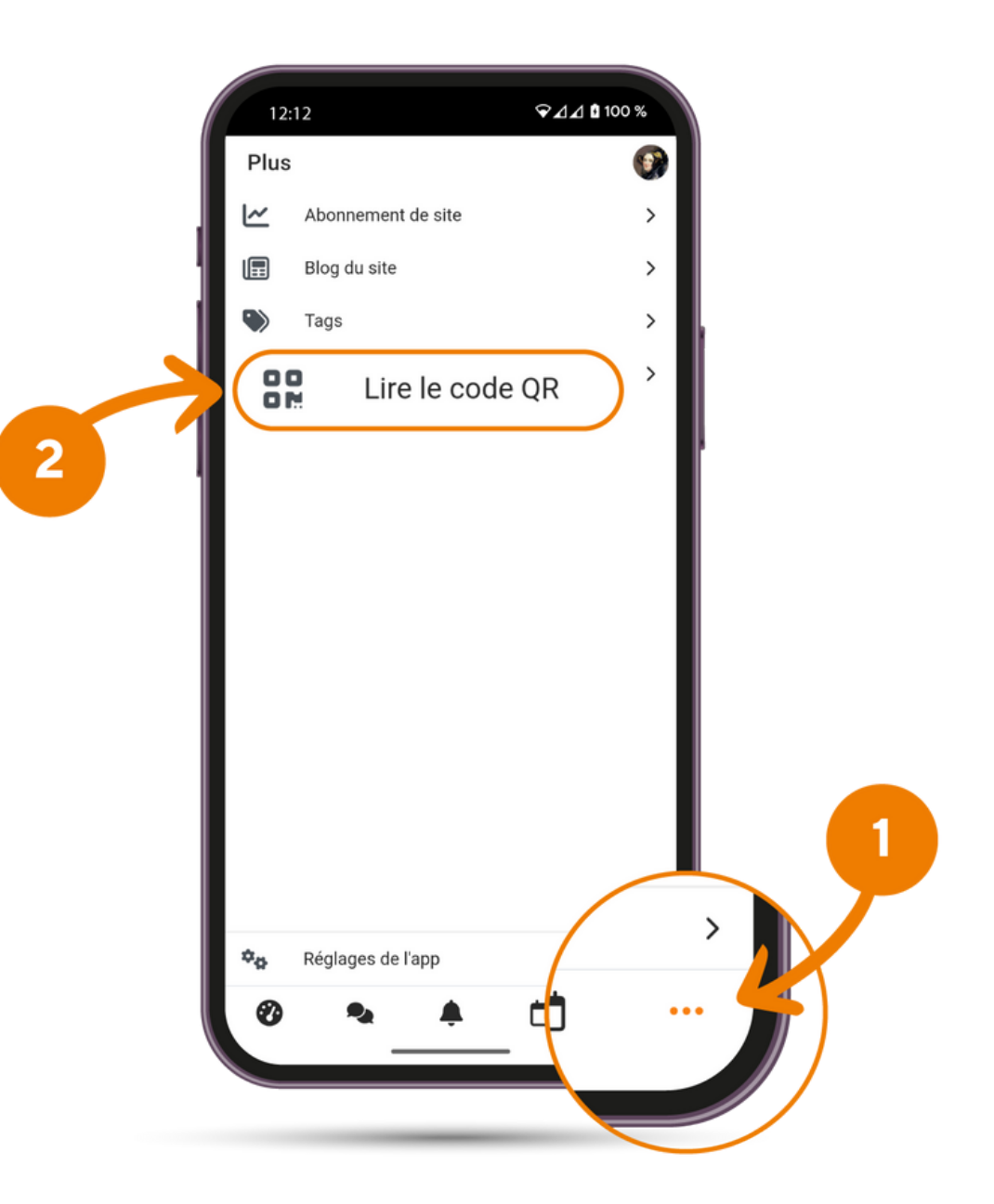

## **Participez au jeu de piste en ligne : étapes et instructions**